# STAPPENPLAN KAHOOT

## WAT IS KAHOOT EN WAT KAN JE ERMEE DOEN?

Kahoot is een site waarop je zelf een quiz kan maken met meerkeuzevragen. Wanneer je klaar bent, kan je deze quiz delen met anderen. De leerlingen nemen een iPad/ smartphone/ laptop/ … en kunnen zo de quiz invullen.

Jij kan volgen welke leerlingen al hebben geantwoord en wat hun antwoorden zijn.

### STAPPEN VOOR HET AANMAKEN VAN EEN KAHOOT:

- 1. Je gaat naar je internetbrowser.
- 2. Je typt in de zoekbalk 'create kahoot'. Je opent deze link.
- 3. Je komt op volgende pagina:

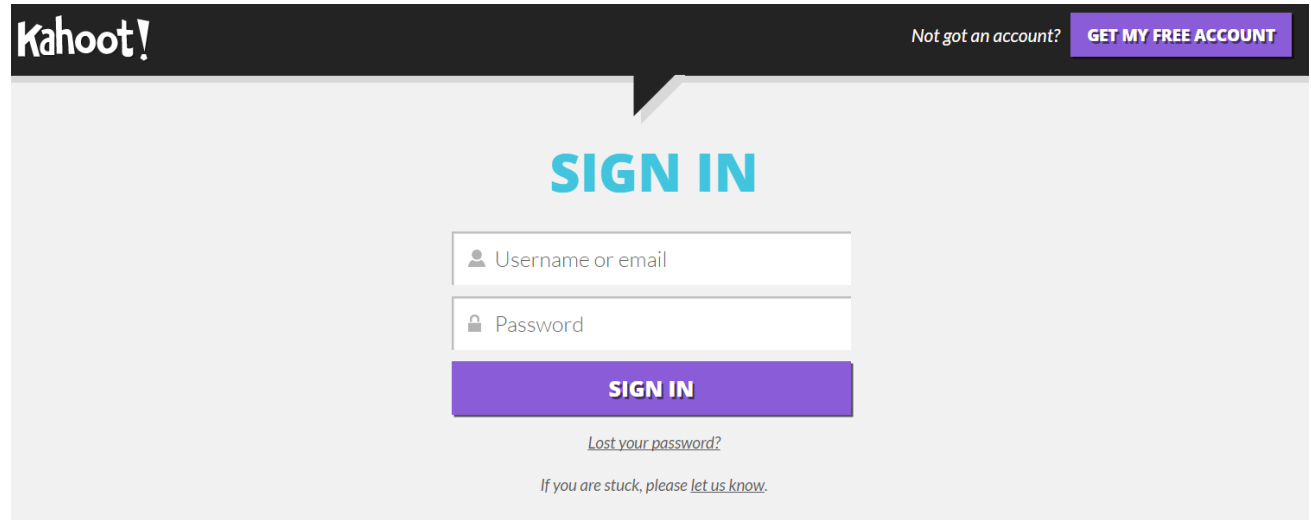

- 4. Je klikt op de knop 'Get my free account' en je vult je gegevens in.
- 5. Dan kom je op volgende pagina en klik je op 'Quiz':

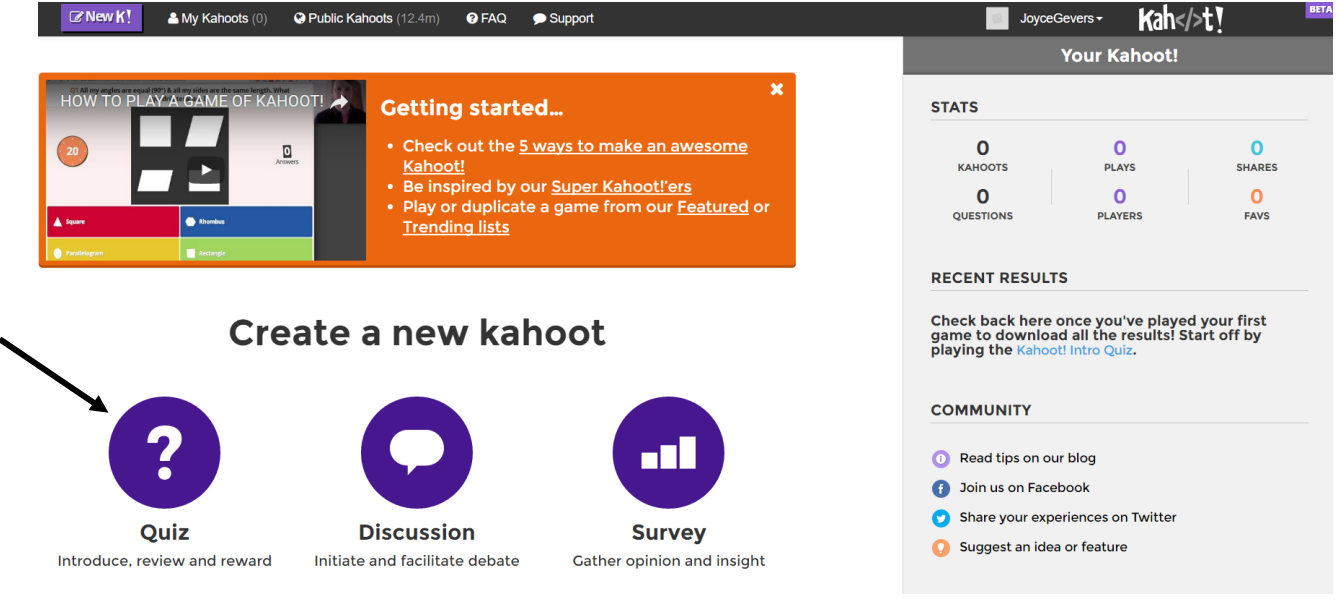

#### 6. Je komt dan op volgende pagina:

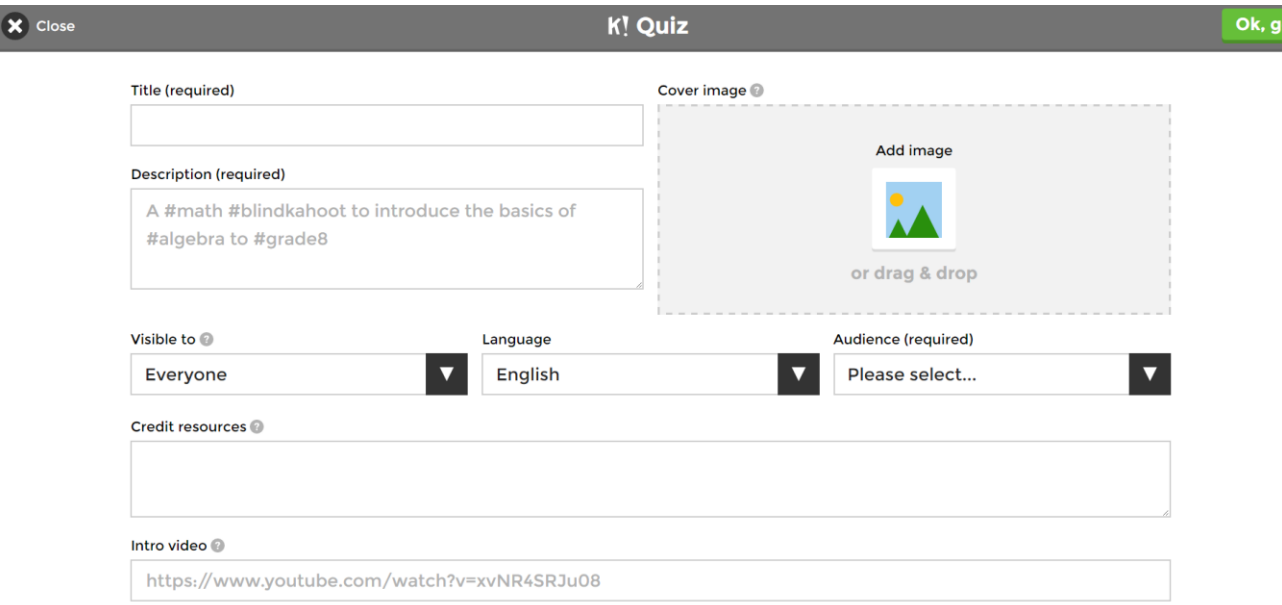

7. Je kiest een titel voor je quiz en je noteert waarover je quiz gaat. **Title (required)** 

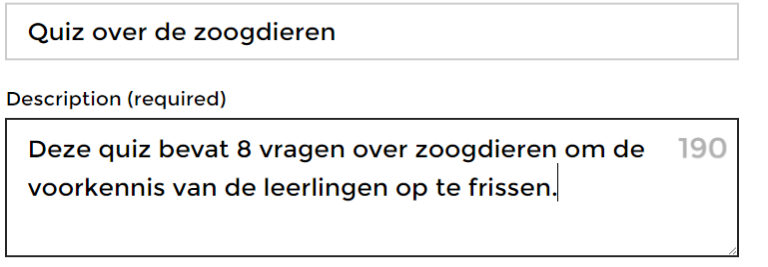

- 8. Je kan rechts bovenaan een foto instellen als icoon voor deze quiz.
- 9. Je klikt op het eerste pijltje en kiest voor 'only me'. Bij het tweede pijltje kies je voor 'Nederlands'. Bij het derde pijltje kies je voor 'school'.

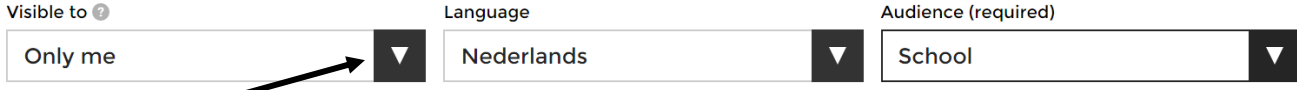

10. Je kan in de balk daaronder 'credit resources' bronnen noteren die u heeft geraadpleegd om deze quiz op te stellen.

Je kan in de balk daaronder 'intro video' een filmpje toevoegen dat afspeelt wanneer men zich heeft aangemeld voor je quiz.

11. Daarna klik je rechts bovenaan op de knop 'Ok, go' en kom je op volgende pagina:

 $\bullet$ 

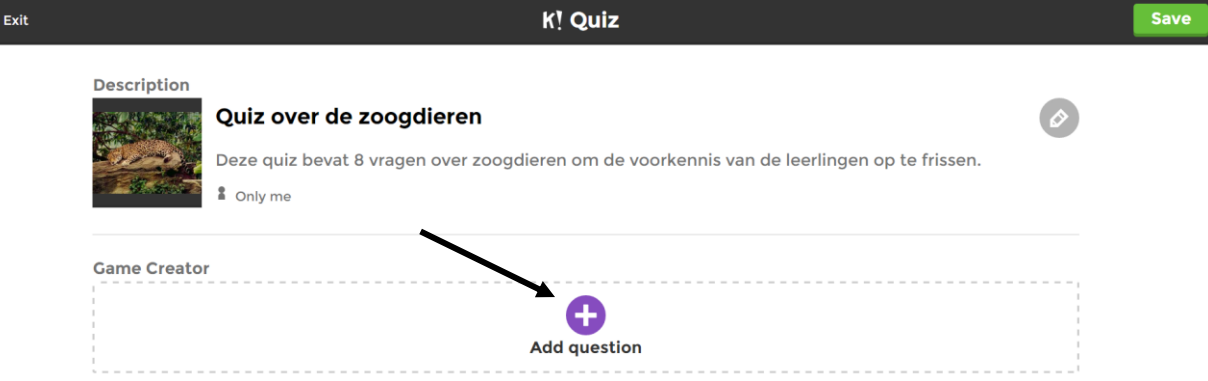

#### 12. Je klikt op 'add question'. Dan verschijnt volgende pagina:

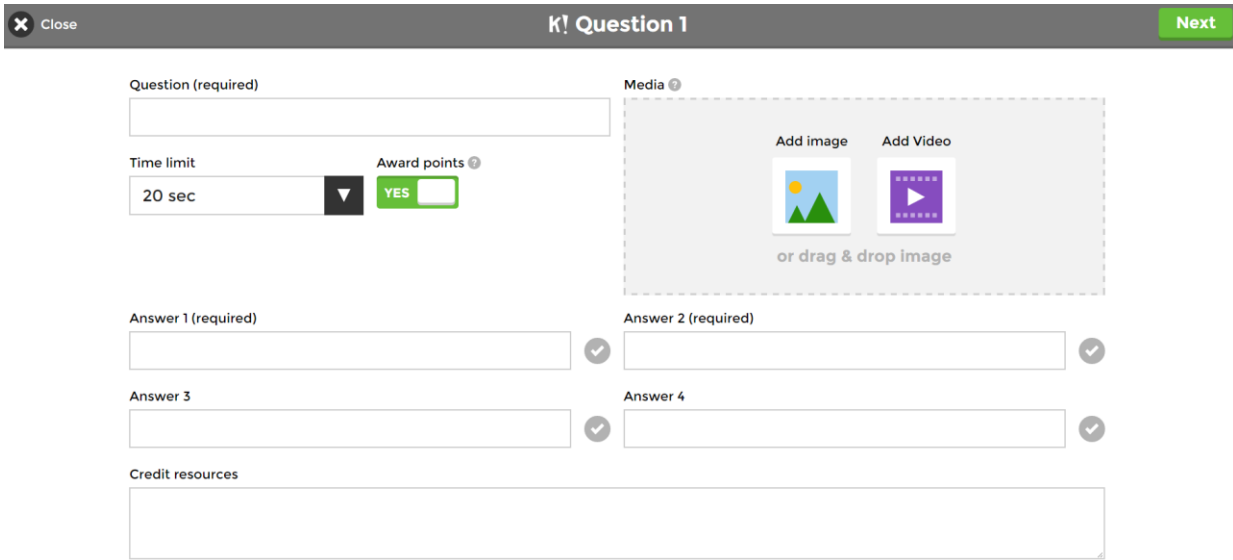

13. Je formuleert een eerste vraag. Je stelt voor deze vraag een tijdslimiet in. Gedurende dit aantal seconden krijgen de leerlingen de tijd om na te denken en te antwoorden op de vraag. Wanneer een leerling niet binnen de tijd heeft geantwoord, verloopt zijn/ haar antwoord en heeft hij/ zij geen punten op deze vraag. Als je niet wilt dat de leerlingen punten kunnen verdienen per juist antwoord, dan zet je de knop van 'Award points' af.

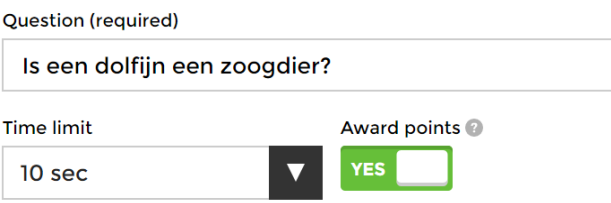

14. Je formuleert meerdere antwoorden op je vraag. Achter het juiste antwoord, duid je het vinkje aan.

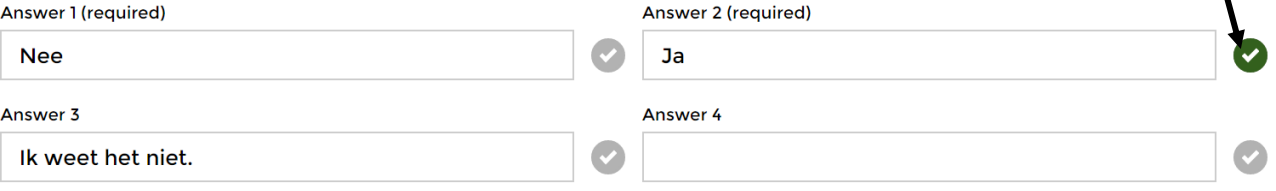

- 15. Je kan in de balk daaronder 'credit resources' bronnen noteren die u heeft geraadpleegd om deze vraag op te stellen.
- 16. Je kan een foto toevoegen die wordt getoond tijdens deze vraag door op de knop 'upload image' te klikken.
- 17. Daarna klik je rechts bovenaan op de knop 'Next' en dan kom je op volgende pagina: $\bullet$  Exit

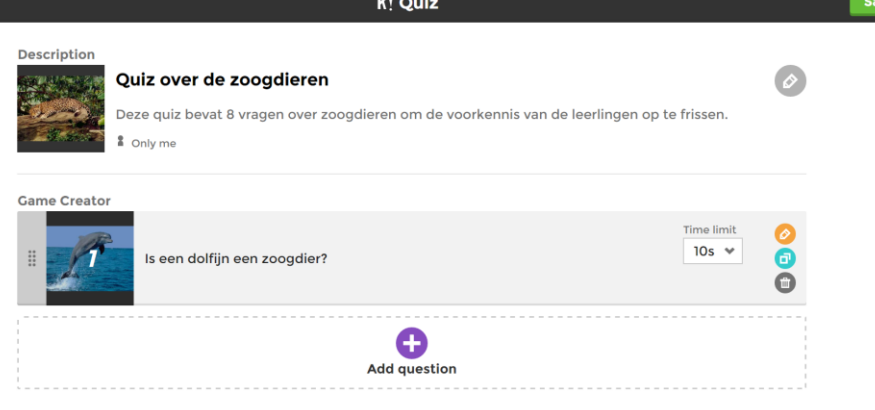

18. Je kan ook een video invoegen die je kan laten afspelen. Je zoekt een filmpje van YouTube en je voegt de weblink van de video in in de balk. Na die video duiden de leerlingen het juiste antwoord aan op de vraag.

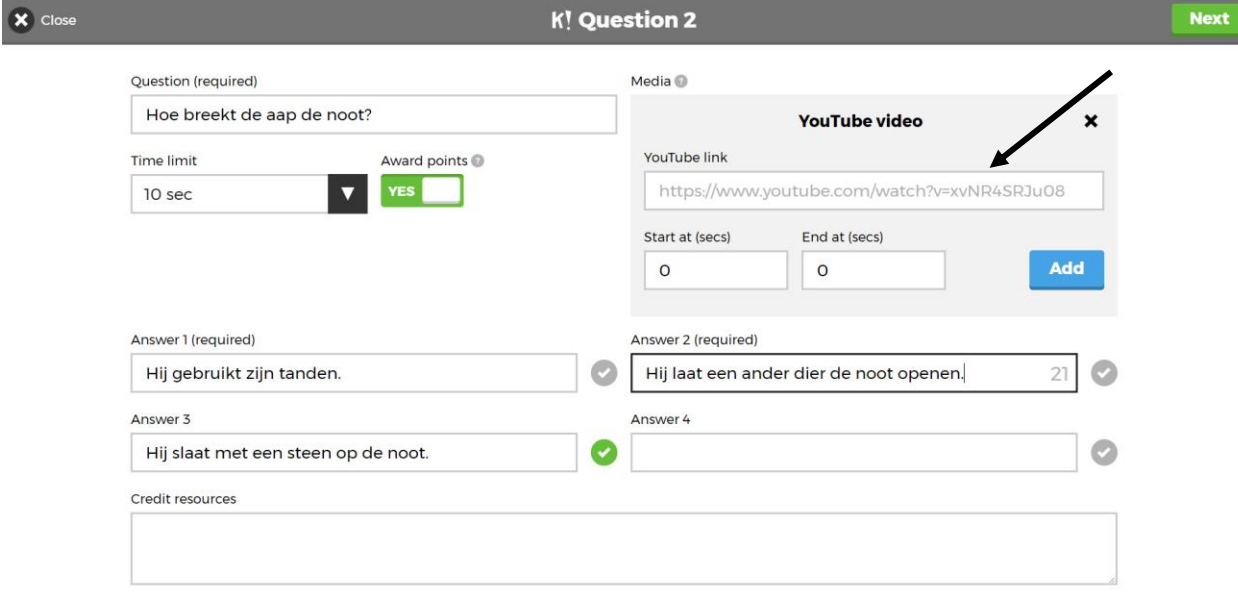

19. Je kan vragen blijven toevoegen door op 'add question' te klikken.

 $\Box$ 

20. Wanneer je quiz klaar is, klik je rechts bovenaan op 'save' en nadien op 'I'm done'. Je krijgt volgend beeld.

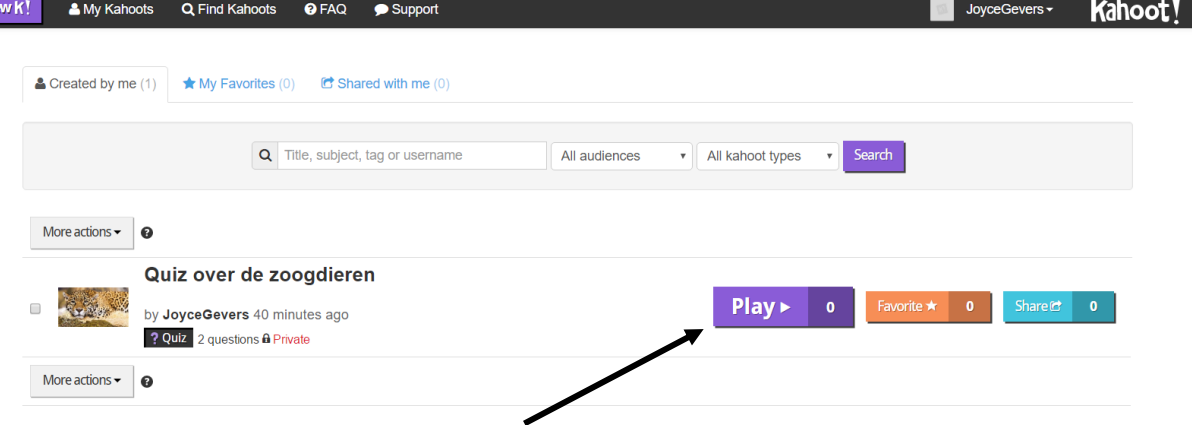

21. Je klikt op 'play' om de quiz te starten. Je kiest voor de optie 'classic'. Daarna krijg je de pin die de leerlingen moeten ingeven. Je projecteert de quiz aan bord. De leerlingen openen op Google 'Kahoot'. De leerlingen voeren de pin in en klikken op 'enter'. Ze geven een nickname in en klikken op 'OK, go'. Jij als leerkracht kan kijken hoeveel leerlingen deelnemen aan de quiz.

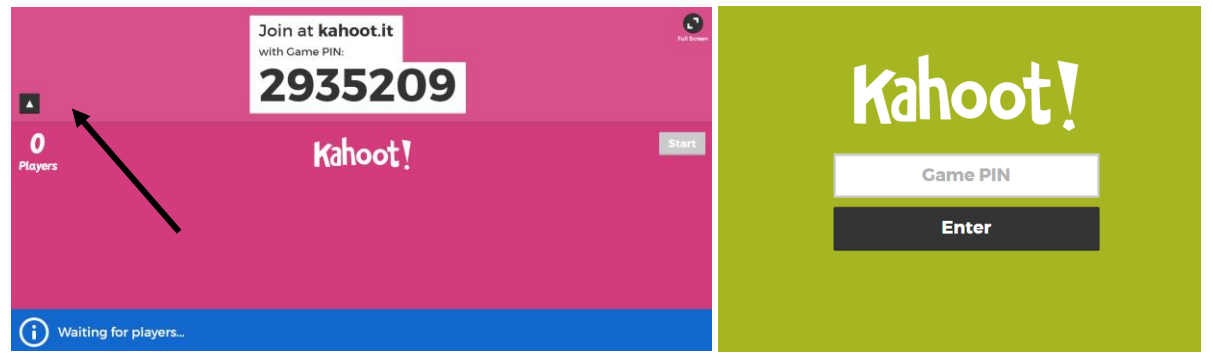

22. Wanneer elke leerling deelneemt aan de quiz, klik je op 'start'. De quiz kan beginnen.